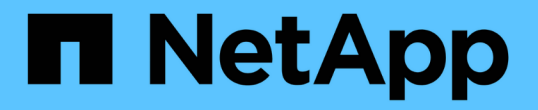

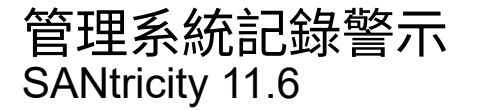

NetApp February 12, 2024

This PDF was generated from https://docs.netapp.com/zh-tw/e-series-santricity-116/smsettings/configure-syslog-server-for-alerts.html on February 12, 2024. Always check docs.netapp.com for the latest.

# 目錄

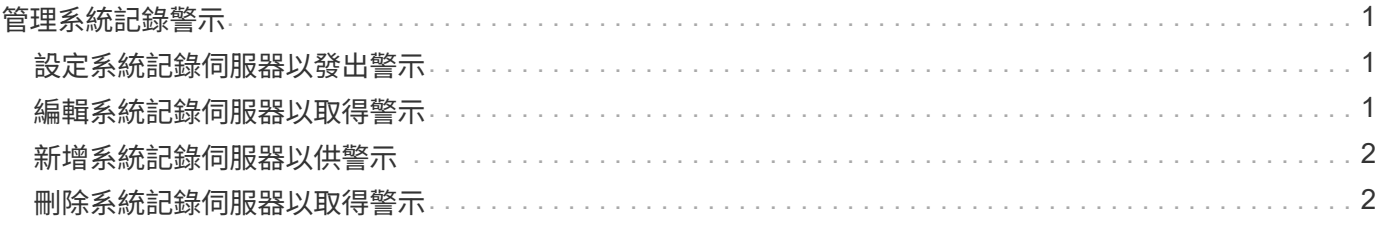

## <span id="page-2-0"></span>管理系統記錄警示

## <span id="page-2-1"></span>設定系統記錄伺服器以發出警示

若要設定syslog警示、您必須輸入syslog伺服器位址和udp連接埠。最多允許五部syslog伺 服器。

開始之前

- 系統記錄伺服器位址必須可用。此位址可以是完整網域名稱、IPv4位址或IPv6位址。
- 系統記錄伺服器的udp連接埠號碼必須可用。此連接埠通常為514。

關於這項工作

此工作說明如何輸入syslog伺服器的位址和連接埠、然後測試您輸入的位址。

步驟

- 1. 選取\*功能表:設定[警示]\*。
- 2. 選取「系統記錄」索引標籤。

如果尚未定義syslog伺服器、則「警示」頁面會顯示「新增Syslog伺服器」。

3. 按一下「新增**Syslog**伺服器」。

「新增**Syslog**伺服器」對話方塊隨即開啟。

- 4. 輸入一或多個syslog伺服器的資訊(最多五個)、然後按一下\*「Add\*(新增\*)」。
	- 伺服器位址-輸入完整網域名稱、IPv4位址或IPv6位址。
	- \* udp Port\*-通常syslog的udp連接埠為514。下表顯示已設定的syslog伺服器。

5. 若要傳送測試警示至伺服器位址、請選取\*測試所有Syslog伺服器\*。

#### 結果

每當發生警示事件時、事件監控器都會傳送警示至syslog伺服器。

### <span id="page-2-2"></span>編輯系統記錄伺服器以取得警示

您可以編輯用於接收系統記錄警示的伺服器位址。

#### 步驟

- 1. 選取\*功能表:設定[警示]\*。
- 2. 選取「系統記錄」索引標籤。
- 3. 從表中選取syslog伺服器位址、然後按一下最右側的\*編輯\*(鉛筆)圖示。

該列會變成可編輯的欄位。

4. 編輯伺服器位址和udp連接埠號碼、然後按一下\*「Save\*(勾選)」圖示。

更新的伺服器位址會出現在表格中。

## <span id="page-3-0"></span>新增系統記錄伺服器以供警示

您最多可以新增五部伺服器來執行系統記錄警示。

開始之前

- 系統記錄伺服器位址必須可用。此位址可以是完整網域名稱、IPv4位址或IPv6位址。
- 系統記錄伺服器的udp連接埠號碼必須可用。此連接埠通常為514。

#### 步驟

- 1. 選取\*功能表:設定[警示]\*。
- 2. 選取「系統記錄」索引標籤。
- 3. 選擇\* Add Syslog Servers\*(添加Syslog服務器\*)。

此時會開啟「新增Syslog伺服器」對話方塊。

- 4. 選取\*新增其他syslog伺服器\*。
- 5. 輸入syslog伺服器的資訊、然後按一下\*「Add\*(新增\*)」。

◦ 系統記錄伺服器位址-輸入完整網域名稱、IPv4位址或IPv6位址。

- \* udp Port\*-通常syslog的udp連接埠為514。
- $(i)$

最多可設定五部syslog伺服器。

#### 結果

系統記錄伺服器位址會出現在表格中。

## <span id="page-3-1"></span>刪除系統記錄伺服器以取得警示

您可以刪除syslog伺服器、使其不再接收警示。

#### 步驟

- 1. 選取\*功能表:設定[警示]\*。
- 2. 選取「系統記錄」索引標籤。
- 3. 選取syslog伺服器位址、然後按一下右上角的\*移除\*。

「確認刪除Syslog伺服器」對話方塊隨即開啟。

4. 確認操作、然後按一下\*刪除\*。

#### 結果

您移除的伺服器不再從事件監視器接收警示。

#### 版權資訊

Copyright © 2024 NetApp, Inc. 版權所有。台灣印製。非經版權所有人事先書面同意,不得將本受版權保護文件 的任何部分以任何形式或任何方法(圖形、電子或機械)重製,包括影印、錄影、錄音或儲存至電子檢索系統 中。

由 NetApp 版權資料衍伸之軟體必須遵守下列授權和免責聲明:

此軟體以 NETAPP「原樣」提供,不含任何明示或暗示的擔保,包括但不限於有關適售性或特定目的適用性之 擔保,特此聲明。於任何情況下,就任何已造成或基於任何理論上責任之直接性、間接性、附隨性、特殊性、懲 罰性或衍生性損害(包括但不限於替代商品或服務之採購;使用、資料或利潤上的損失;或企業營運中斷),無 論是在使用此軟體時以任何方式所產生的契約、嚴格責任或侵權行為(包括疏忽或其他)等方面,NetApp 概不 負責,即使已被告知有前述損害存在之可能性亦然。

NetApp 保留隨時變更本文所述之任何產品的權利,恕不另行通知。NetApp 不承擔因使用本文所述之產品而產 生的責任或義務,除非明確經過 NetApp 書面同意。使用或購買此產品並不會在依據任何專利權、商標權或任何 其他 NetApp 智慧財產權的情況下轉讓授權。

本手冊所述之產品受到一項(含)以上的美國專利、國外專利或申請中專利所保障。

有限權利說明:政府機關的使用、複製或公開揭露須受 DFARS 252.227-7013(2014 年 2 月)和 FAR 52.227-19(2007 年 12 月)中的「技術資料權利 - 非商業項目」條款 (b)(3) 小段所述之限制。

此處所含屬於商業產品和 / 或商業服務(如 FAR 2.101 所定義)的資料均為 NetApp, Inc. 所有。根據本協議提 供的所有 NetApp 技術資料和電腦軟體皆屬於商業性質,並且完全由私人出資開發。 美國政府對於該資料具有 非專屬、非轉讓、非轉授權、全球性、有限且不可撤銷的使用權限,僅限於美國政府為傳輸此資料所訂合約所允 許之範圍,並基於履行該合約之目的方可使用。除非本文另有規定,否則未經 NetApp Inc. 事前書面許可,不得 逕行使用、揭露、重製、修改、履行或展示該資料。美國政府授予國防部之許可權利,僅適用於 DFARS 條款 252.227-7015(b) (2014年2月) 所述權利。

商標資訊

NETAPP、NETAPP 標誌及 <http://www.netapp.com/TM> 所列之標章均為 NetApp, Inc. 的商標。文中所涉及的所 有其他公司或產品名稱,均為其各自所有者的商標,不得侵犯。